#### Using the Expertise Web Site

http://www.bumc.bu.edu/expertise

#### **This instructions covers**

‐Performing <sup>a</sup> Basic Search ‐Updating your Expertise Profile ‐Performing an Advanced Search

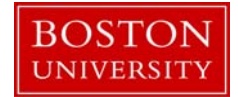

### Search Term

**\_\_\_\_\_\_\_\_\_\_\_\_\_\_\_\_\_\_\_\_\_\_\_\_\_\_\_\_\_\_\_\_\_**

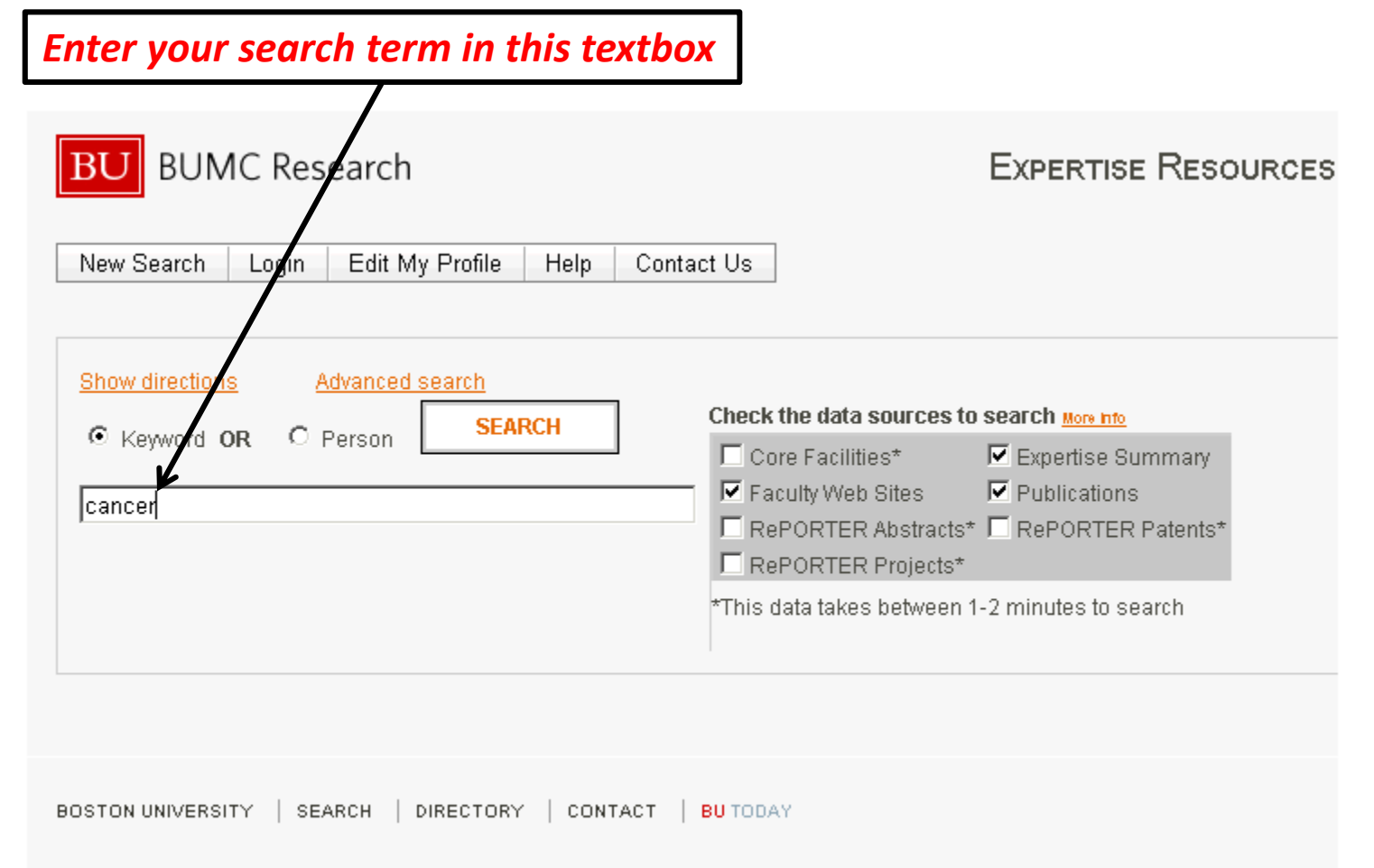

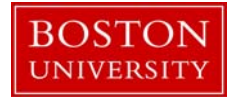

## Choosing the data sources

**\_\_\_\_\_\_\_\_\_\_\_\_\_\_\_\_\_\_\_\_\_\_\_\_\_\_\_\_\_\_\_\_\_**

*Check the data source(s) you would like to search, by checking the check boxes. (Note: More data sources are available if you login)*

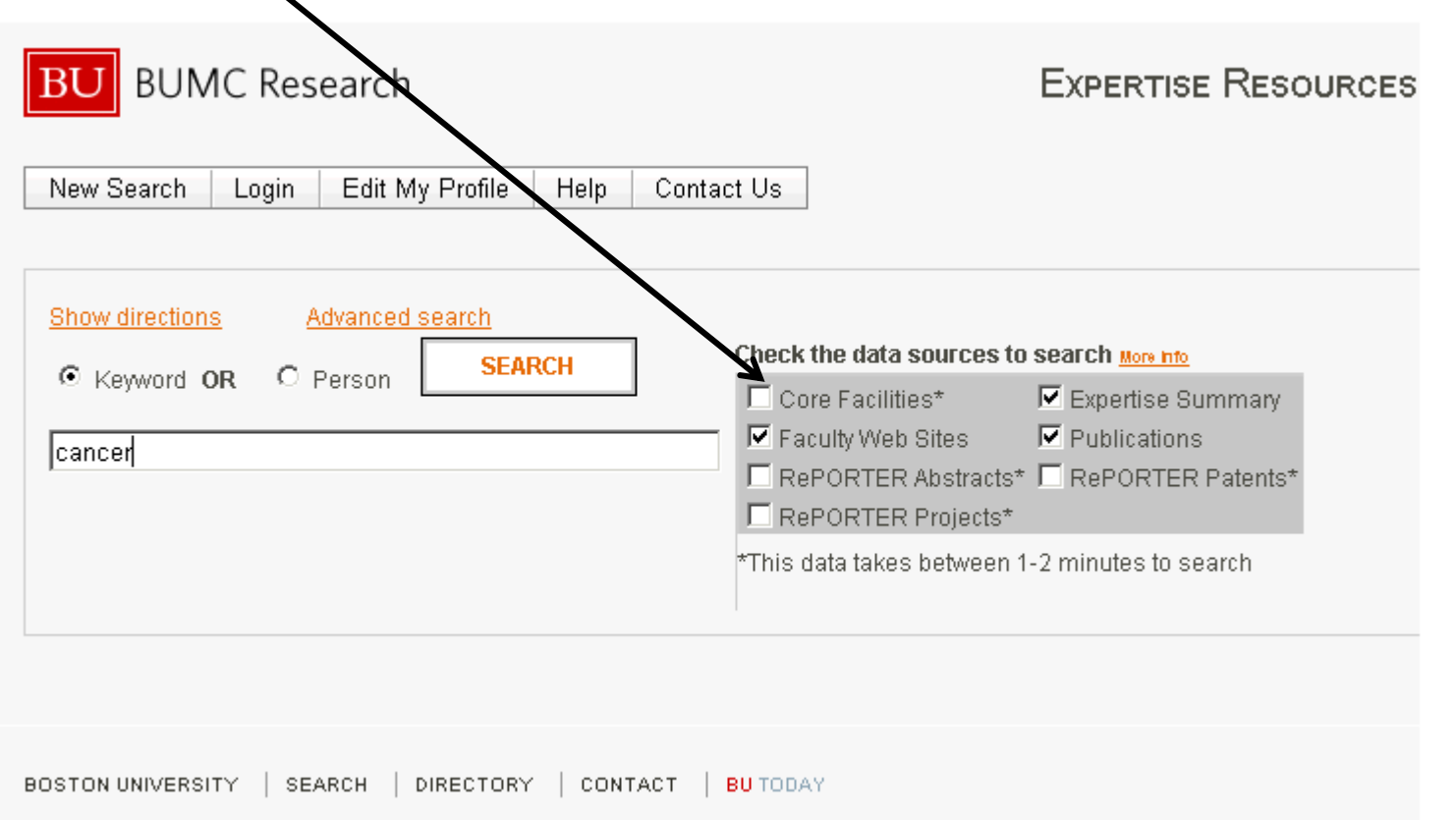

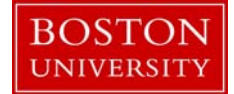

## Executing your search

**\_\_\_\_\_\_\_\_\_\_\_\_\_\_\_\_\_\_\_\_\_\_\_\_\_\_\_\_\_\_\_\_\_**

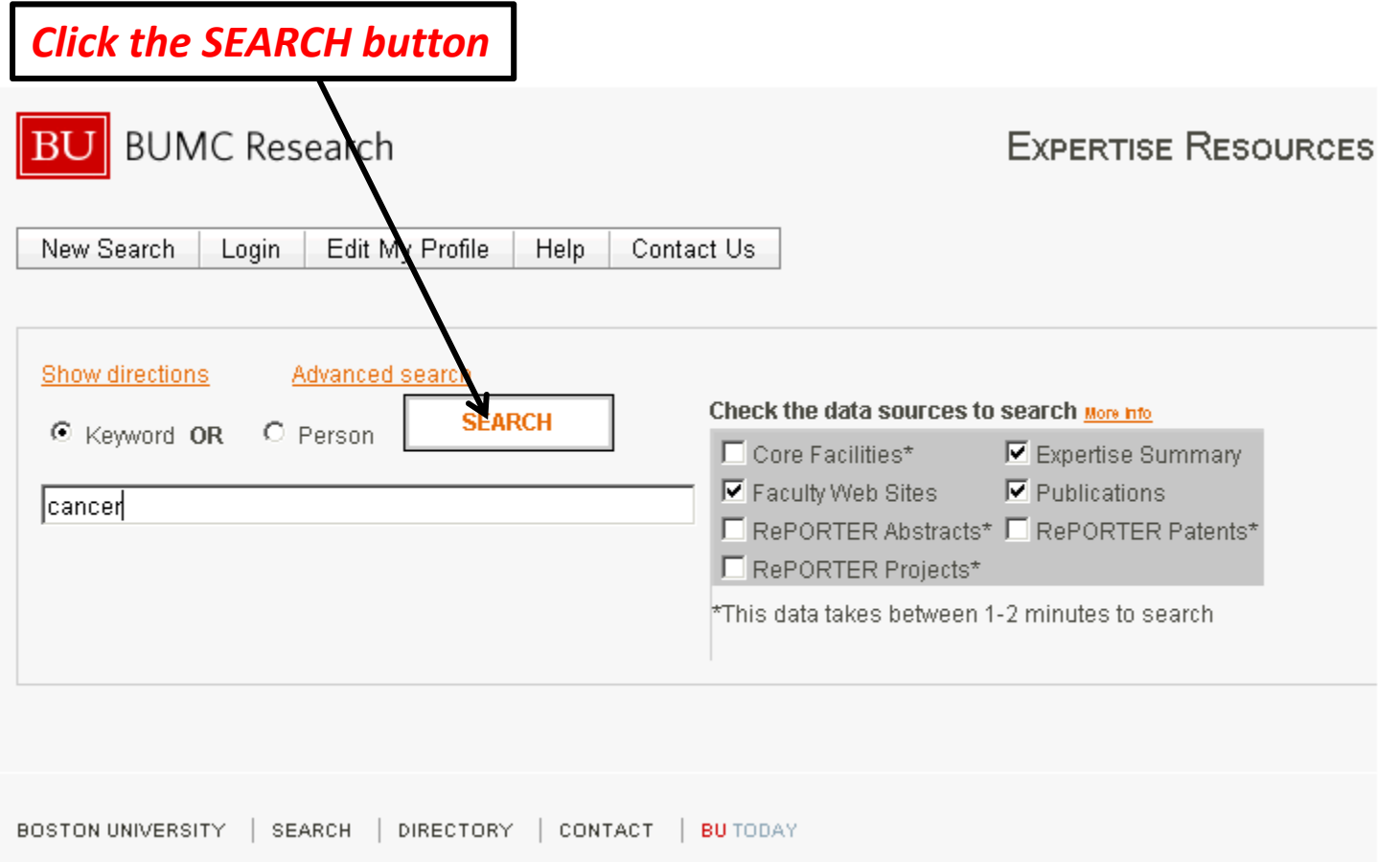

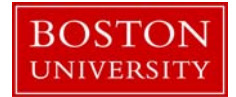

### Search Status Window

**\_\_\_\_\_\_\_\_\_\_\_\_\_\_\_\_\_\_\_\_\_\_\_\_\_\_\_\_\_\_\_\_\_**

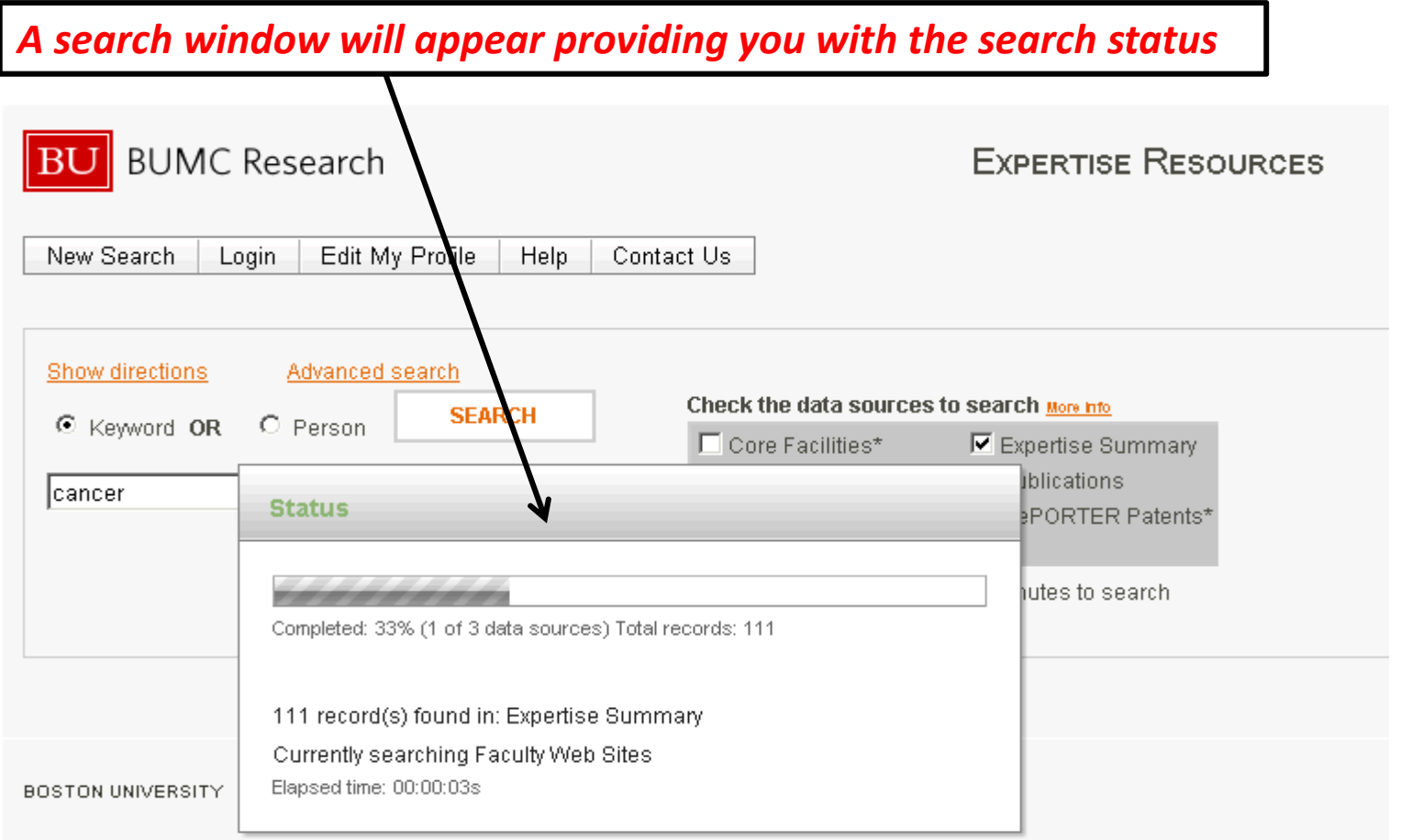

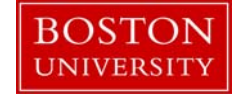

## Search Result Tabs

**\_\_\_\_\_\_\_\_\_\_\_\_\_\_\_\_\_\_\_\_\_\_\_\_\_\_\_\_\_\_\_\_\_**

*Search results are displayed towards the bottom of the page in separate tabs.*

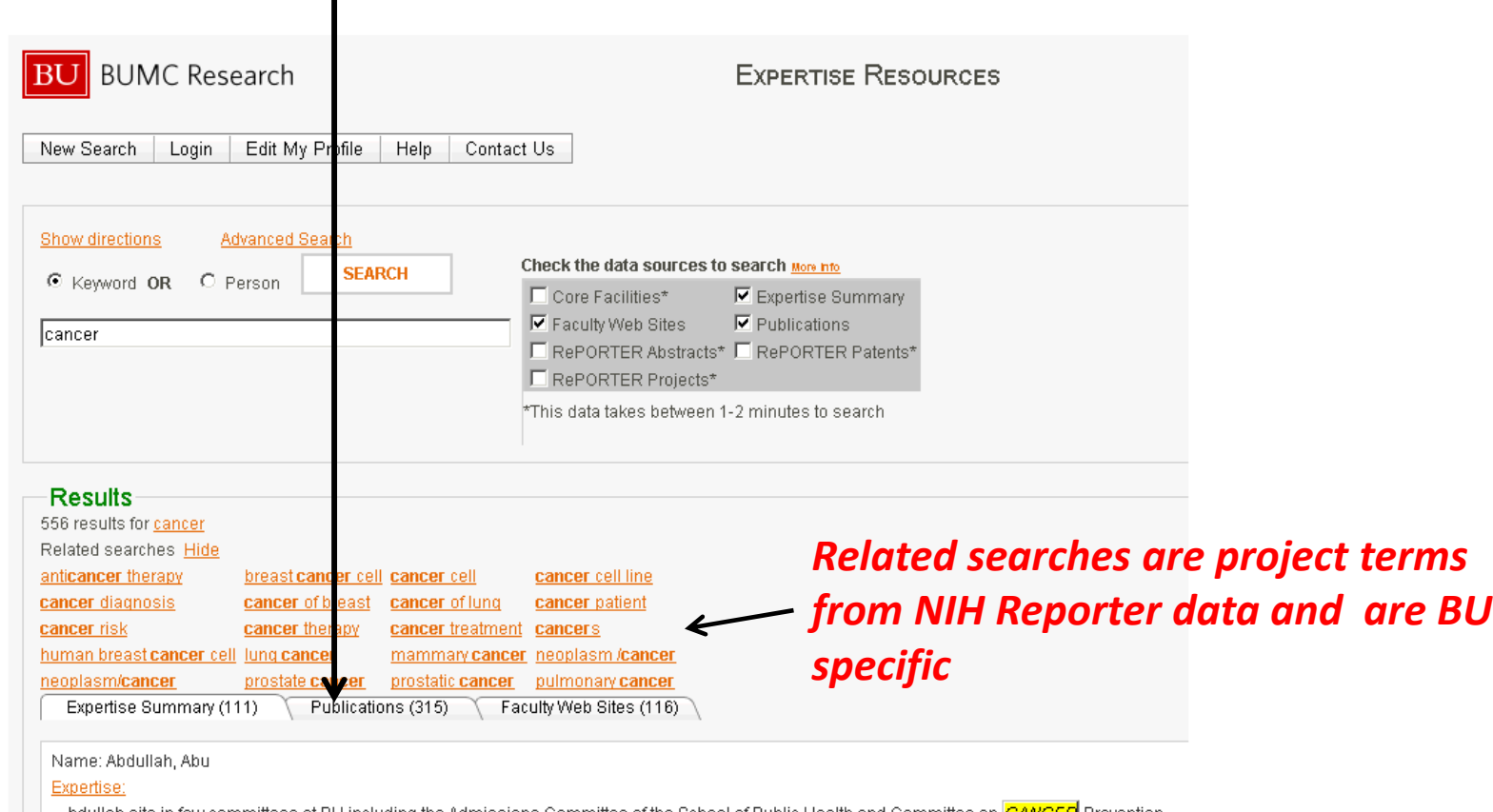

. bdullah sits in few committees at BU including the Admissions Committee of the School of Public Health and Committee on <mark>CANCER</mark> Prevention and Population Health. Prior to joining BUSPH, Dr. Abdullah spent more than ten years as a staff and f...

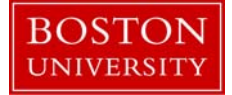

## Faculty hyperlinks

**\_\_\_\_\_\_\_\_\_\_\_\_\_\_\_\_\_\_\_\_\_\_\_\_\_\_\_\_\_\_\_\_\_**

*If a BU faculty member has hyperlinks(URLs) associated with their profile their Name will be highlighted and you can click on it.*

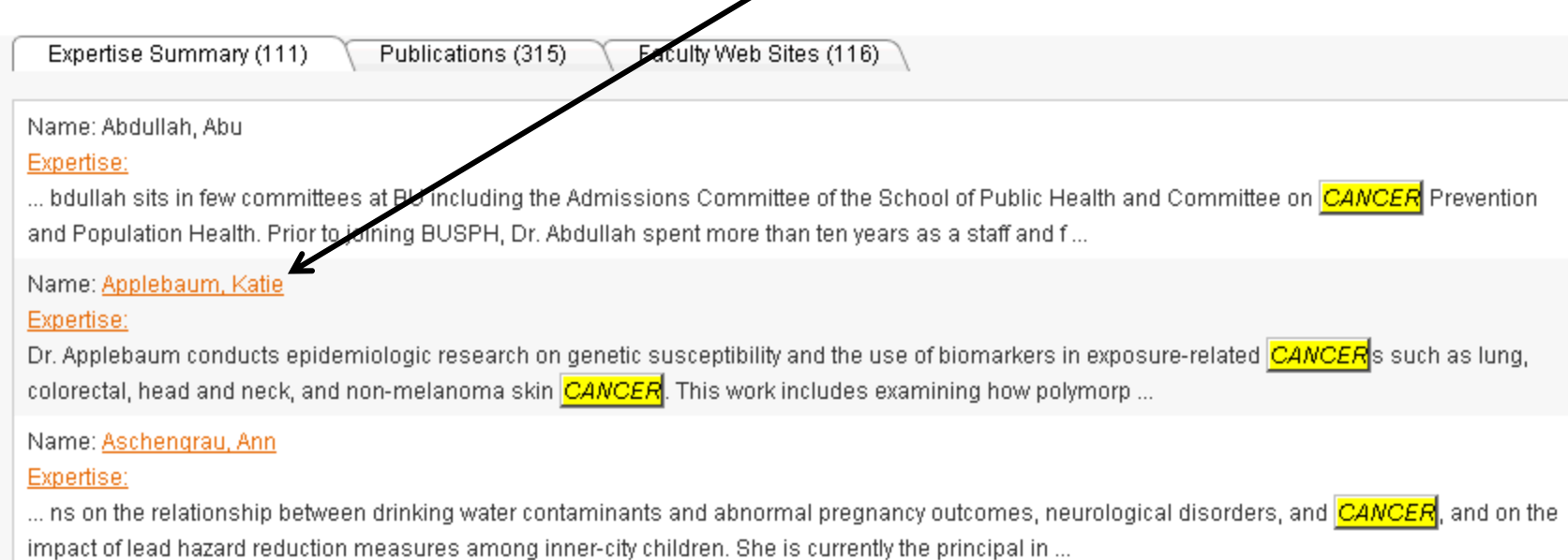

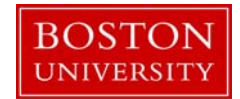

## You have completed performing <sup>a</sup> basic search

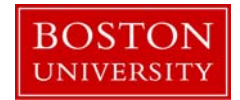

## Adding hyperlinks, expertise information and keywords to your profile

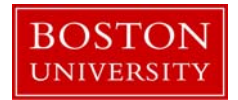

# Login

**\_\_\_\_\_\_\_\_\_\_\_\_\_\_\_\_\_\_\_\_\_\_\_\_\_\_\_\_\_\_\_\_\_**

*Click the login button. Logging also allows you to search the BU asset management site (to locate equipment)*

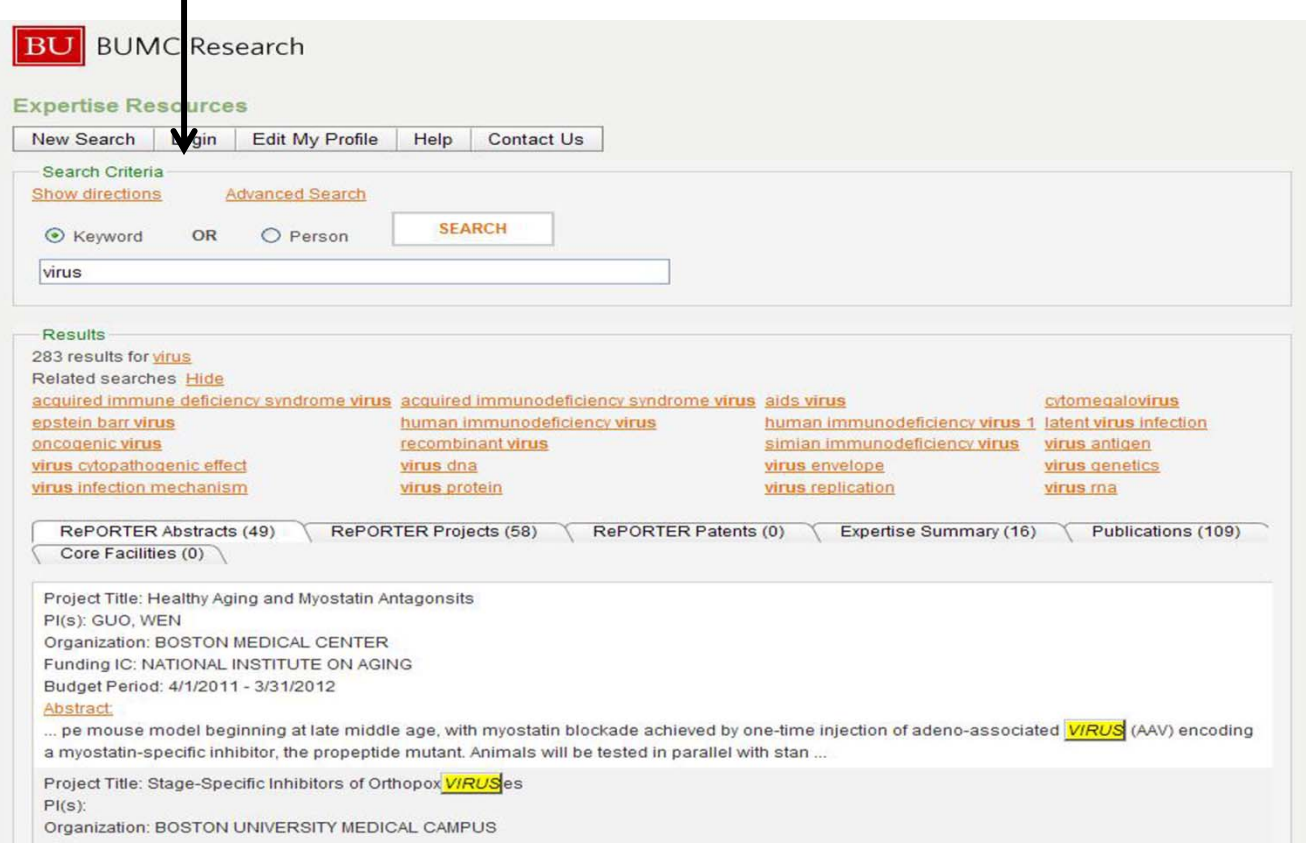

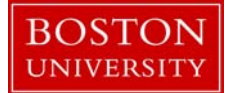

## Modifying Your Profile

**\_\_\_\_\_\_\_\_\_\_\_\_\_\_\_\_\_\_\_\_\_\_\_\_\_\_\_\_\_\_\_\_\_**

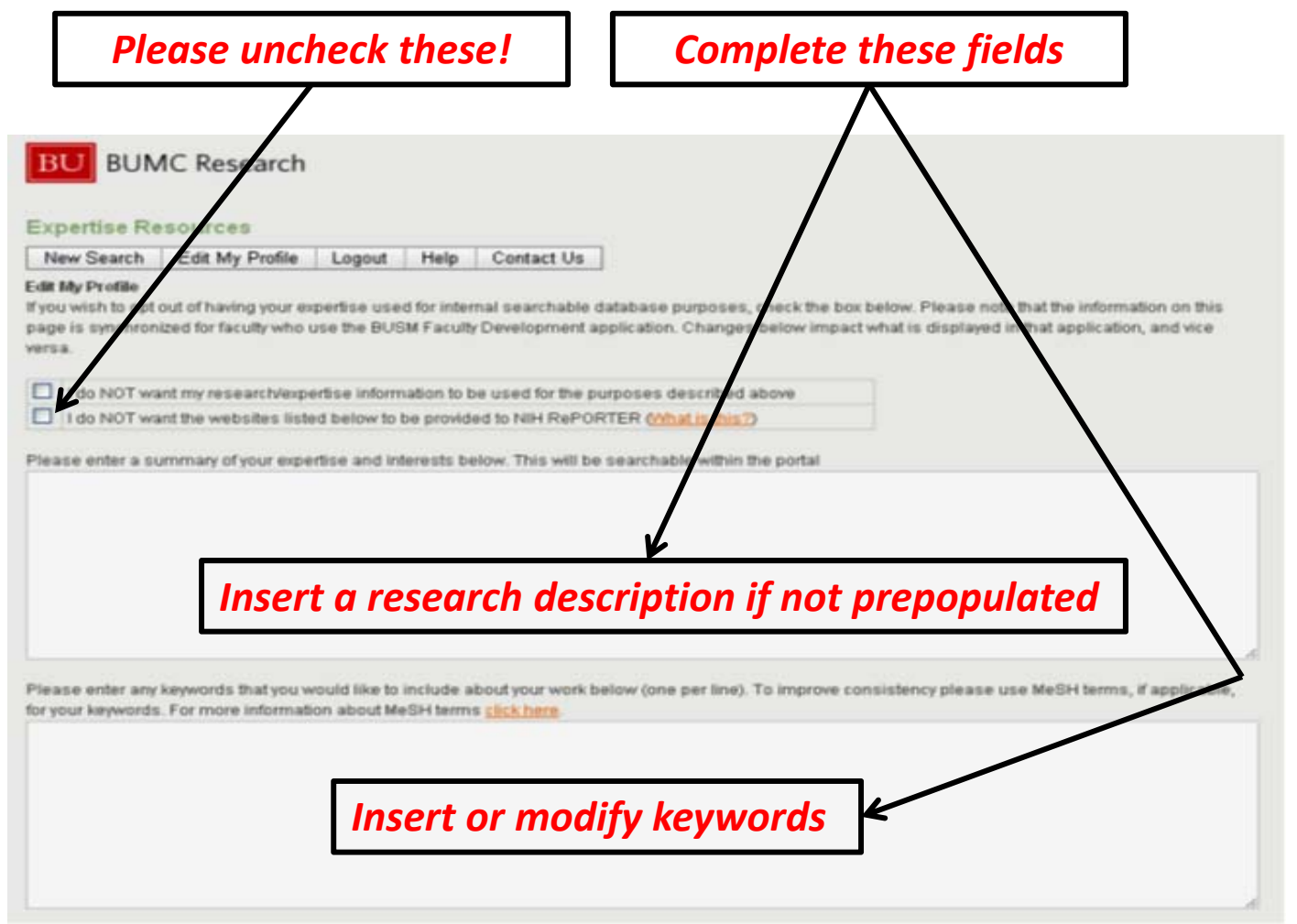

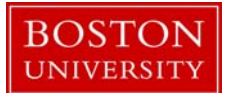

# Adding hyperlinks

**\_\_\_\_\_\_\_\_\_\_\_\_\_\_\_\_\_\_\_\_\_\_\_\_\_\_\_\_\_\_\_\_\_**

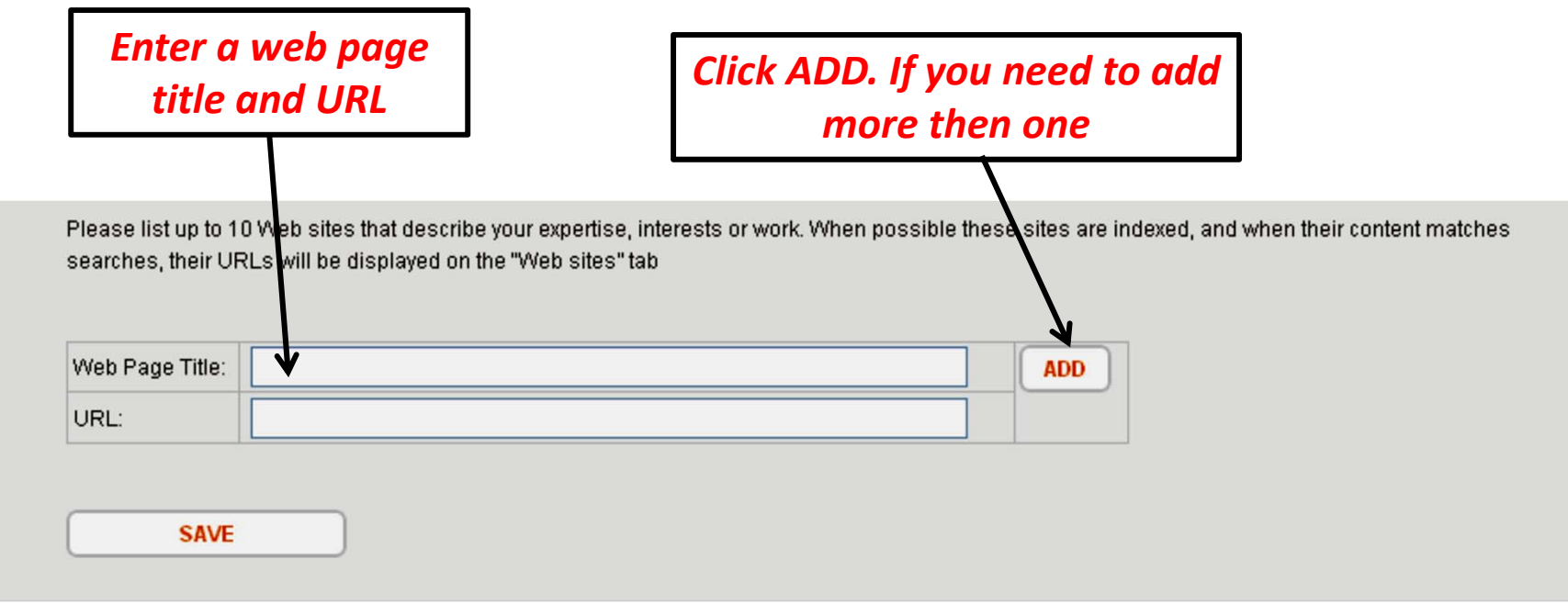

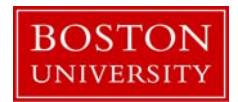

## Saving

**\_\_\_\_\_\_\_\_\_\_\_\_\_\_\_\_\_\_\_\_\_\_\_\_\_\_\_\_\_\_\_\_\_**

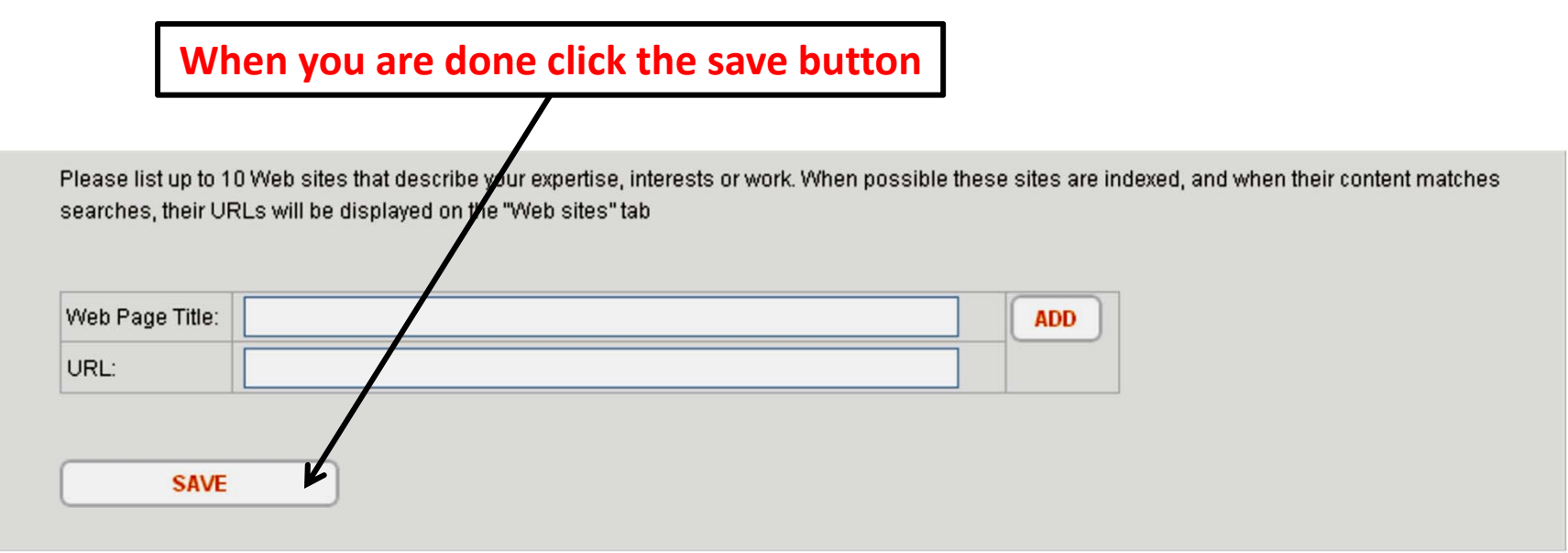

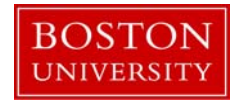

## You have completed updating your profile.

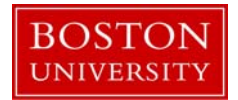

## Performing Advanced Searches in Expertise

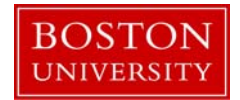

### Advanced Search

**\_\_\_\_\_\_\_\_\_\_\_\_\_\_\_\_\_\_\_\_\_\_\_\_\_\_\_\_\_\_\_\_\_**

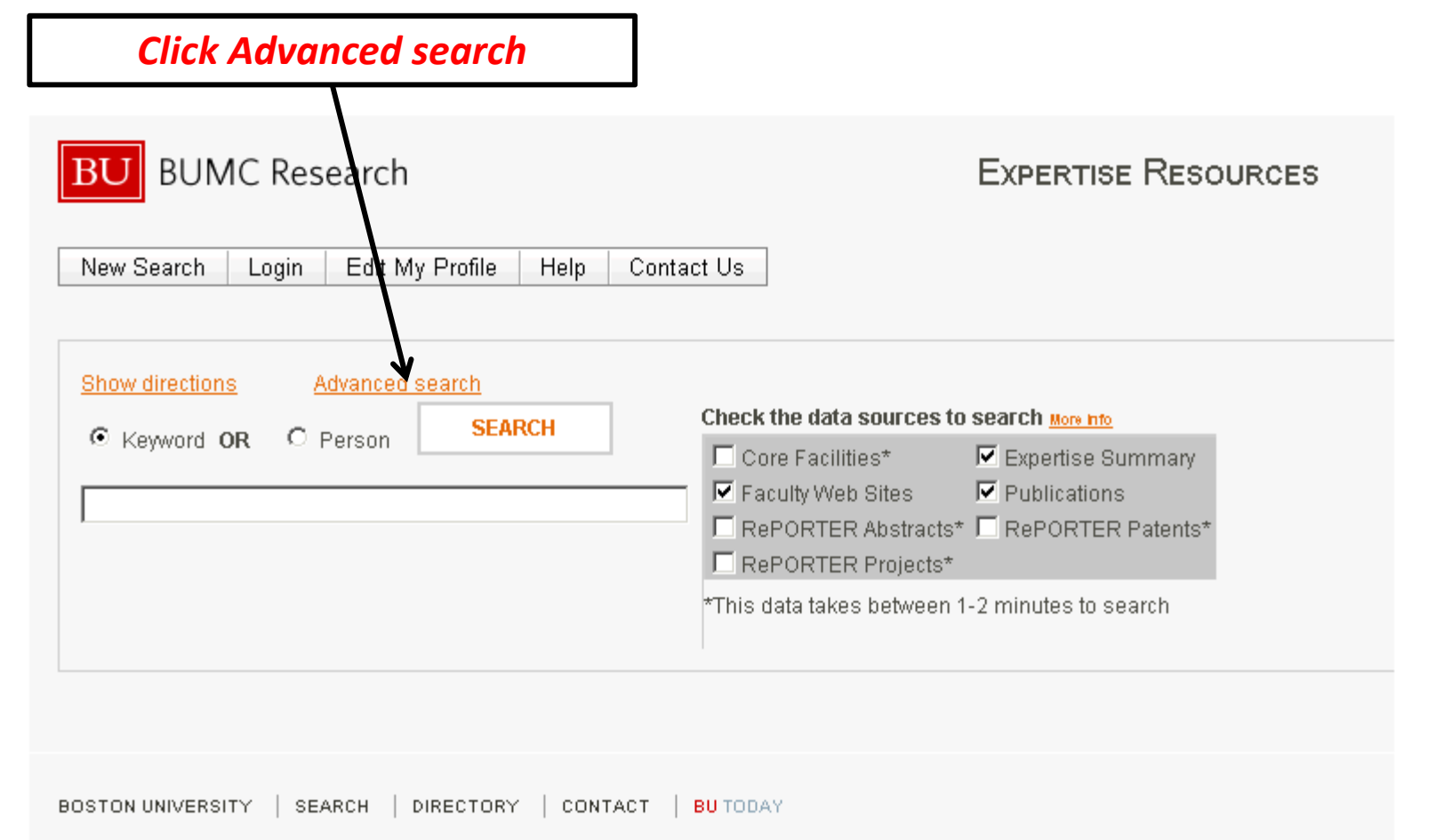

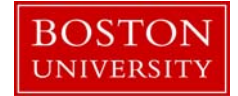

## Advanced Search Options

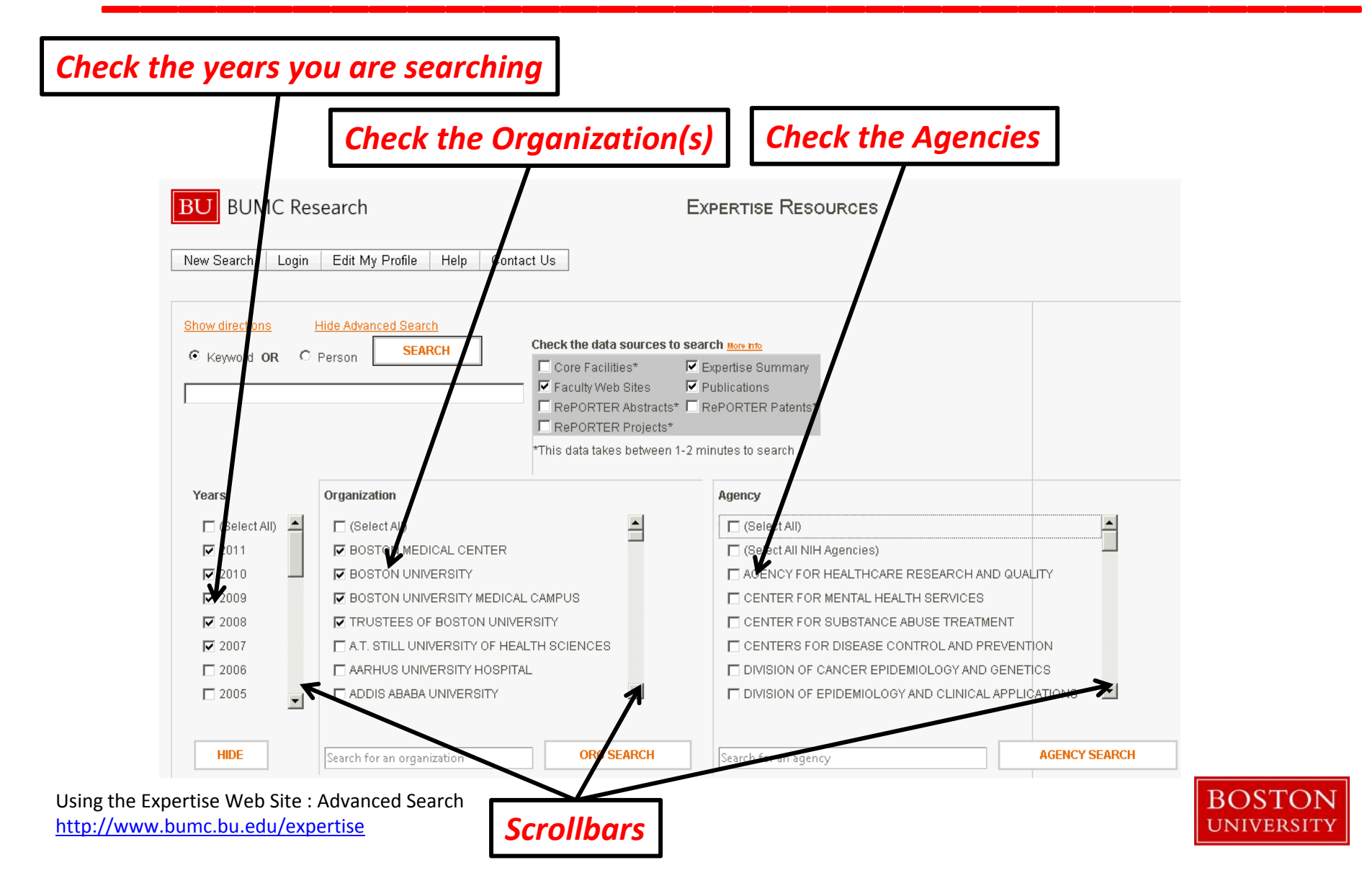

#### **\_\_\_\_\_\_\_\_\_\_\_\_\_\_\_\_\_\_\_\_\_\_\_\_\_\_\_\_\_\_\_\_\_** Finding Organizations

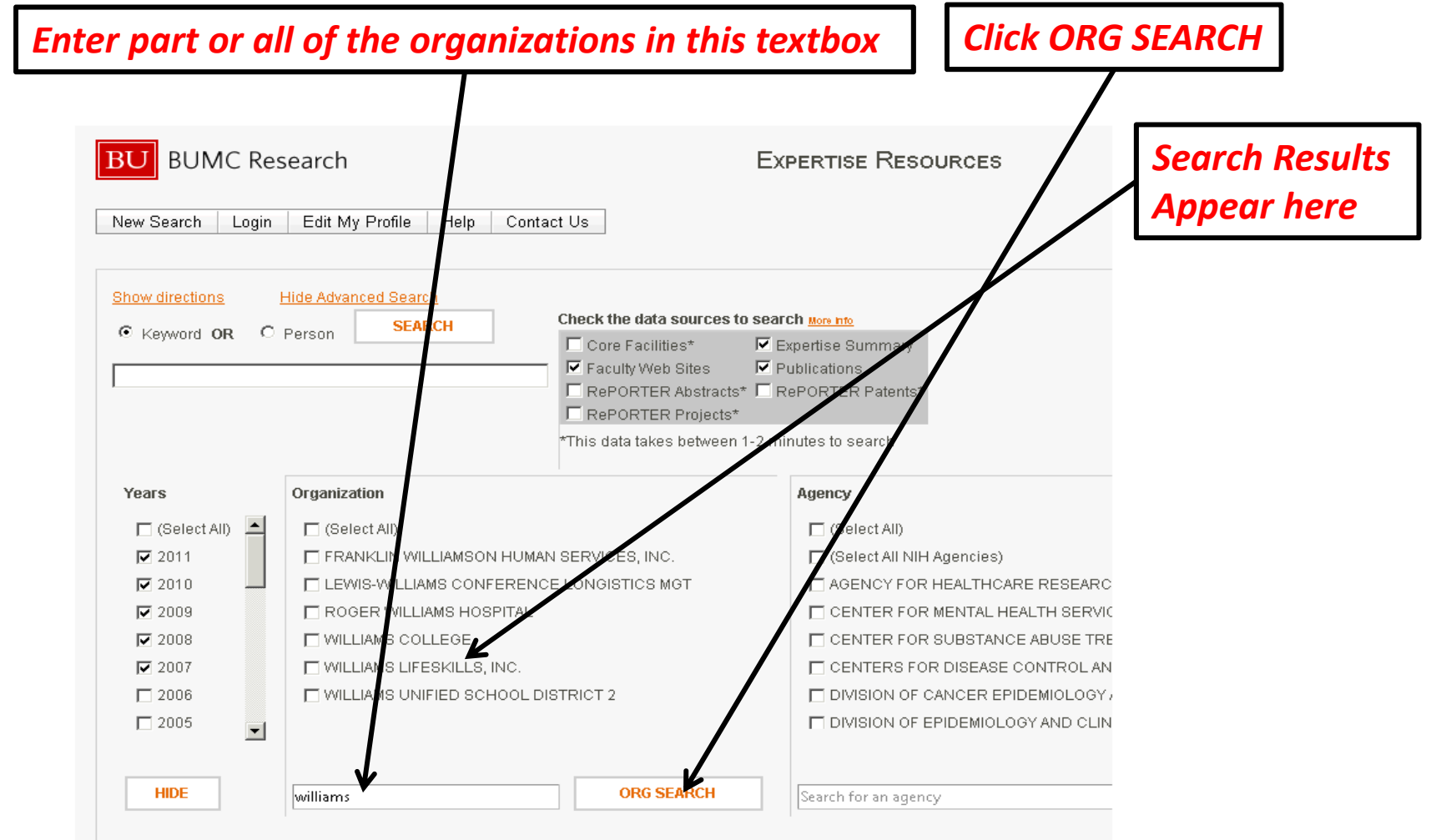

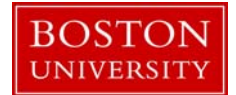

#### **\_\_\_\_\_\_\_\_\_\_\_\_\_\_\_\_\_\_\_\_\_\_\_\_\_\_\_\_\_\_\_\_\_** Finding Agencies

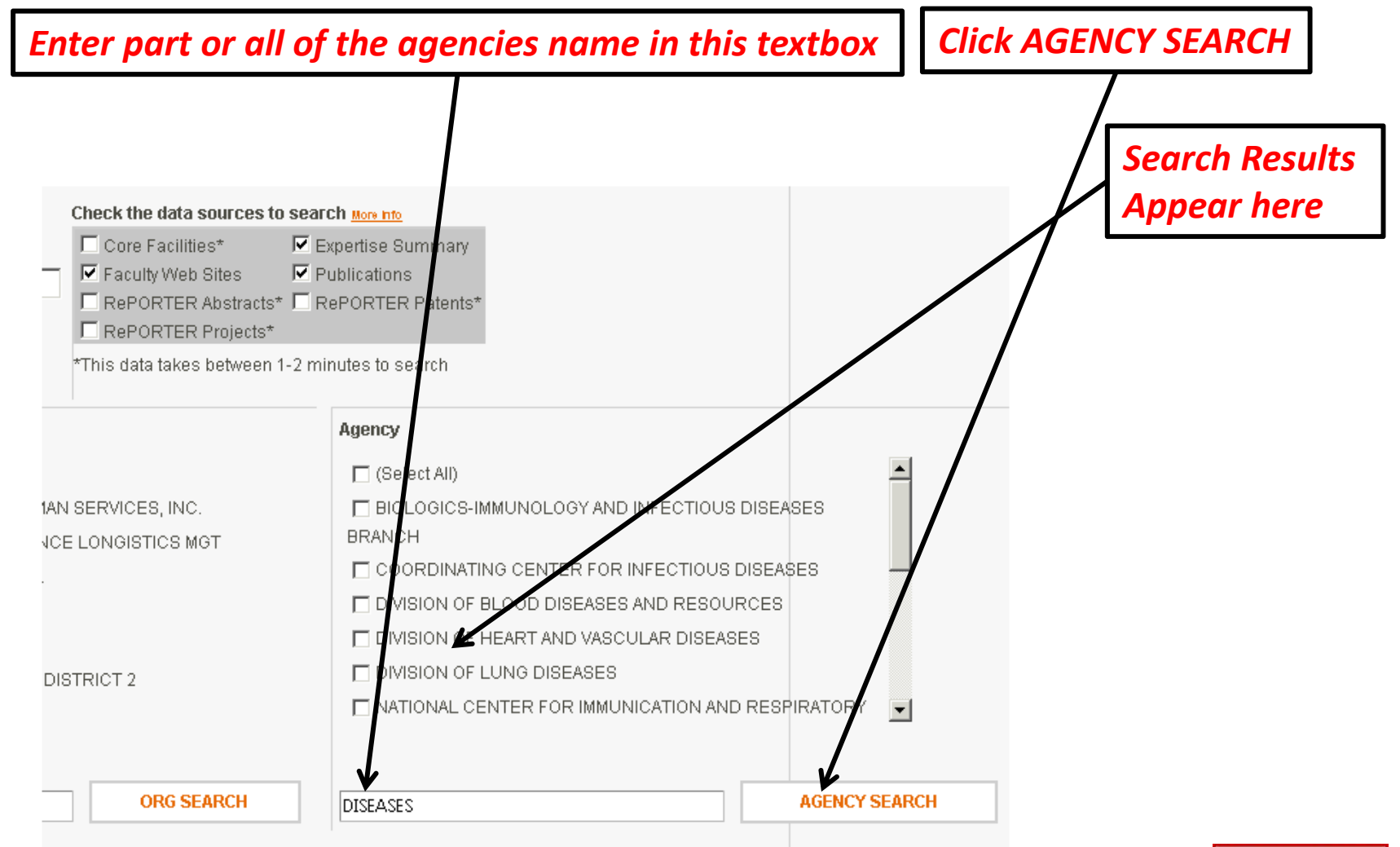

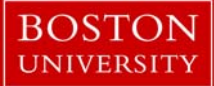

## Executing your search

**\_\_\_\_\_\_\_\_\_\_\_\_\_\_\_\_\_\_\_\_\_\_\_\_\_\_\_\_\_\_\_\_\_**

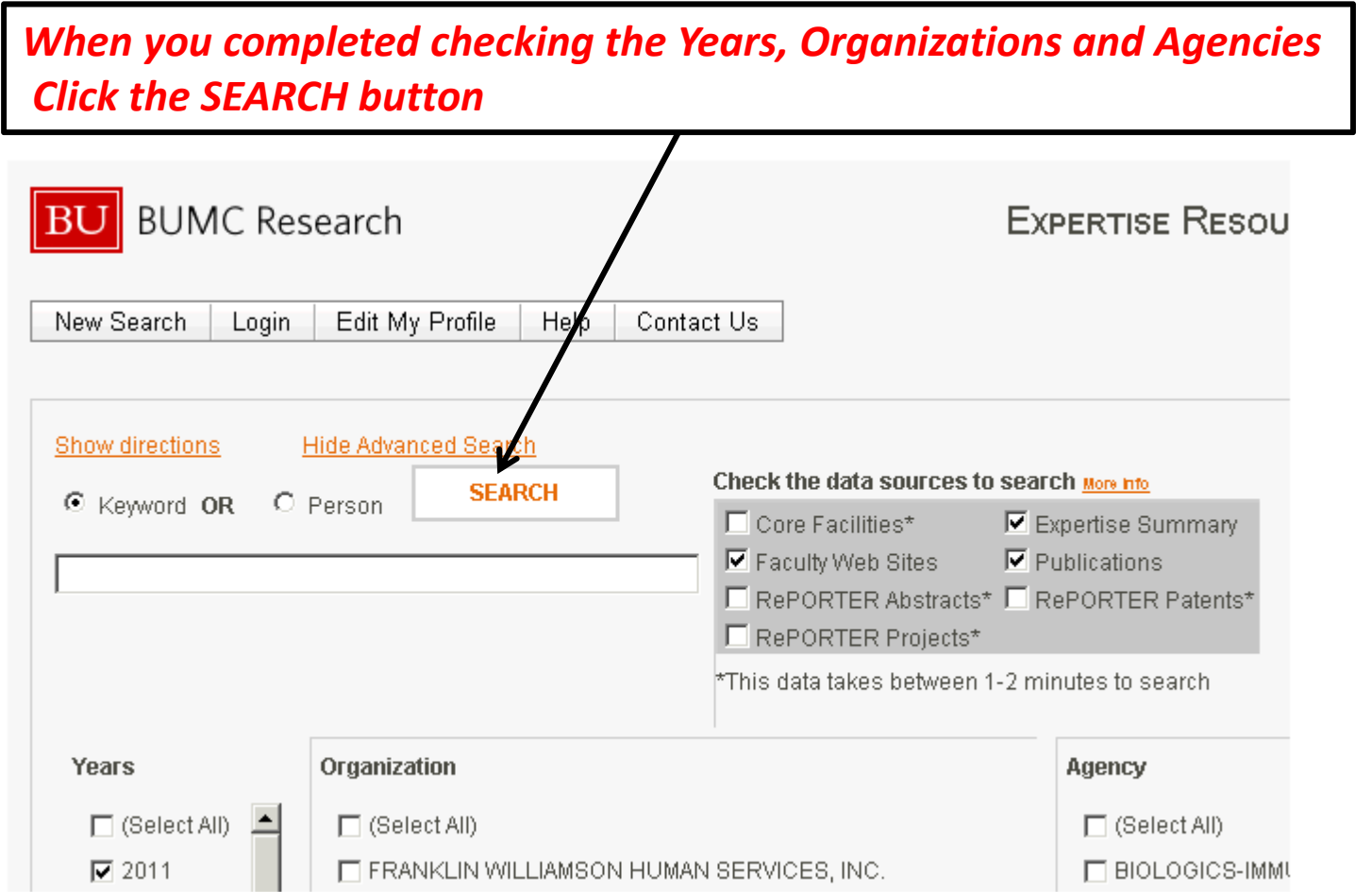

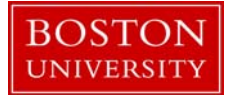

## You have completed the Advanced search instructions

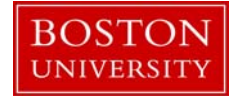